## **Skype Anleitung für Teilnehmer ohne Anmeldung und Skype Konto**

1. Sie sollten eine E-Mail von Ihrem Kursleiter mit einem Link erhalten haben.

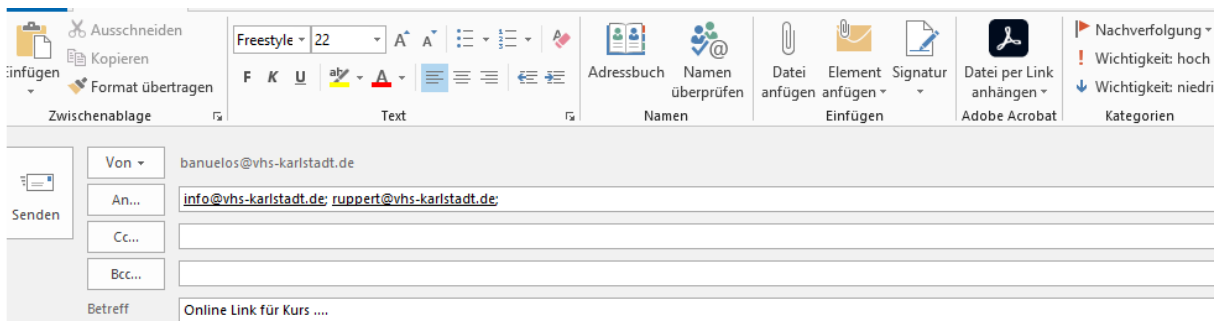

Liebe Kursteilnehmerinnen,

Liebe Kursteilnehmer.

hiermit lade ich Sie recht herzlich zum Onlinekurs S.... ein. Bitte dem folgenden Link gelangen Sie in das virtuelle Klassenzimmer.

https://join.skype.com/cyY9DbBLnDYw

Die Kurszeiten sind Datum<sup>-</sup> Von-bis

Ich bin ca. 15 vor Kursbeginn im virtuellen Klassenraum und freue mich auf Sie.

Vielen Dank und bleiben Sie gesund! Beste Gräße Sabine Banuelos

licken Sie auf ein Foto, um aktuelle E-Mail-Nachrichten und Aktualisierungen sozialer Netzwerke anzuzeigen.

Sollten Sie keine E-Mail erhalten haben, dann kontaktieren Sie bitte Ihren Kursleiter oder während den Öffnungszeiten die vhs Karlstadt.

2. Bitte kopieren Sie den Link. Gehen Sie nun auf Ihren Browser (bitte nur Microsoft EDGE benutzen) und kopieren Sie den Link in das Adressfeld.

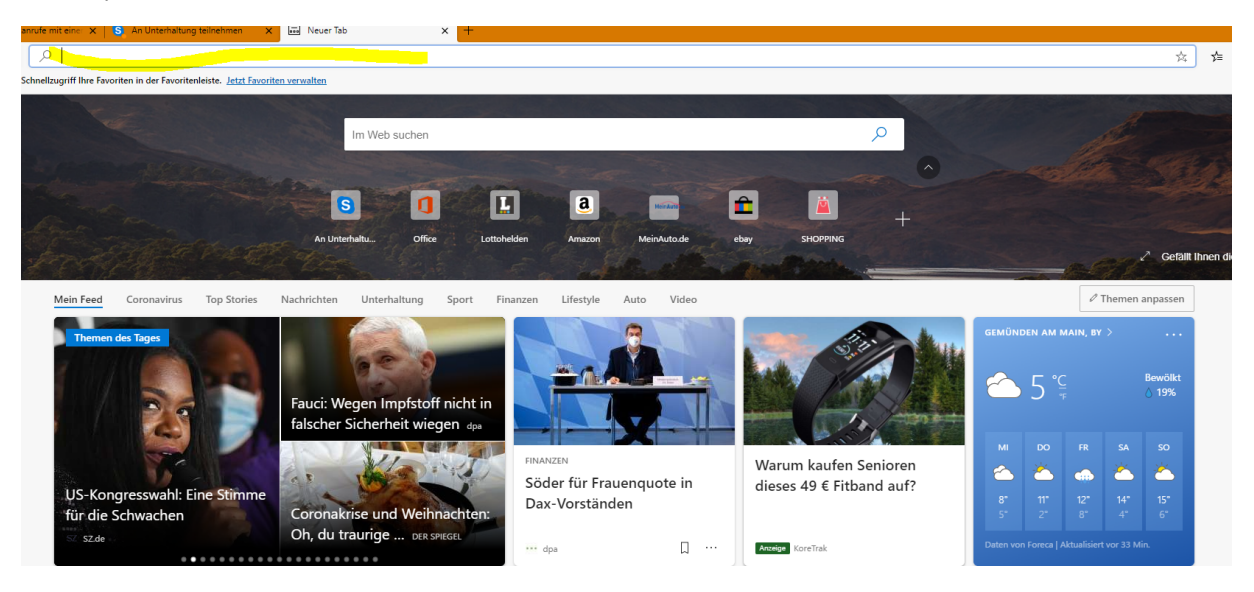

3. Nachdem Sie den Link kopiert haben, sollte sich die folgende Seite automatisch öffnen.

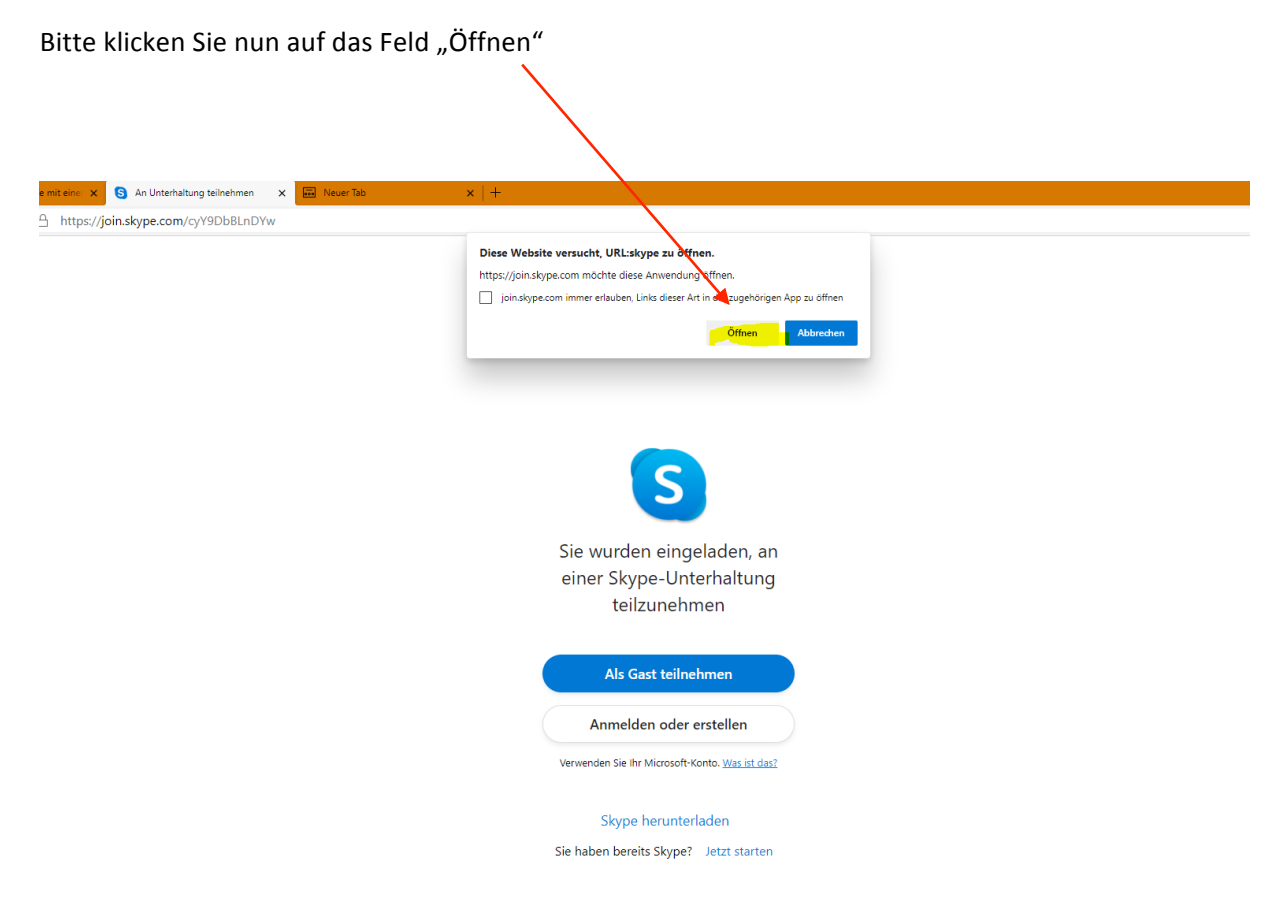

4. Das kleine Fenster sollte sich nun schließen und Sie können nun das blaue Feld " Als Gast teilnehmen" anklicken.

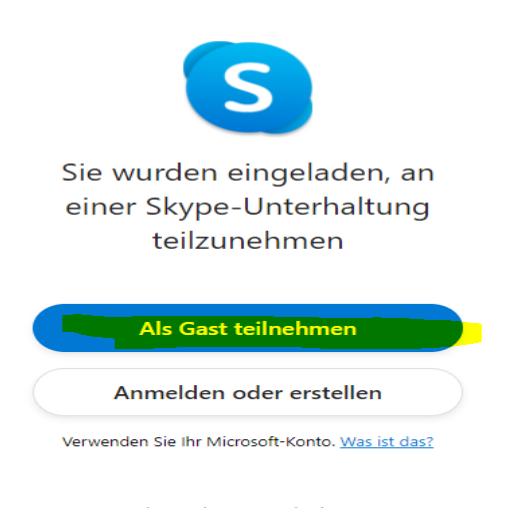

Skype herunterladen Sie haben bereits Skype? Jetzt starten 5. Bitte geben Sie nun Ihren Namen ein, und klicken auf das blaue Feld "Teilnehmen"

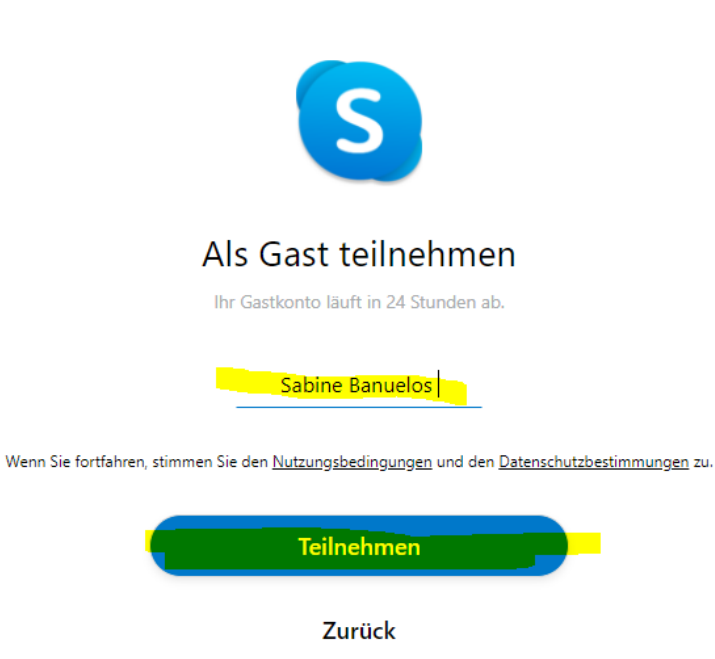

6. Sie sollten nun zur Besprechung weitergeleitet werden. Ihr Computer wird Sie bitten, den Zugriff auf die Kamera und das Mikrofon zu erlauben. Bitte einfach auf "zulassen" klicken.

Sie sollten nun der Besprechung beitreten können.

Viel Spaß!